## 學生輔導線上預約系統操作指引(學生)

登入學生帳號

1.點選 11 輔導預約/學生輔導線上預約

1-1.選擇周次及老師

| そこ代高中              |                     | ≡   |                           | 首頁                           |     |          | 學習歷程檔案系統 客服網 修改密碼 ▽ |     | ■ 鼻照片 干® (6) 登出 |  |
|--------------------|---------------------|-----|---------------------------|------------------------------|-----|----------|---------------------|-----|-----------------|--|
| 學生線上               | $\hat{\phantom{a}}$ |     |                           |                              |     |          |                     |     |                 |  |
| 01各項查詢             | $\hat{\phantom{a}}$ |     | 週次:                       | 第11週 2021-05-03 ~ 2021-05-07 |     | ▼ 教師:    | 陣の面                 |     |                 |  |
| 02 综合資料            | $\hat{\phantom{a}}$ |     |                           | 03                           | 04  | 05       | 06                  | 07  | 08              |  |
| 03新選課作業-108課網      | $\hat{\phantom{a}}$ |     |                           |                              | Ξ   | $\equiv$ | νч                  | 五   | 六               |  |
| 04彈性學習             | $\hat{\phantom{a}}$ |     | 時間<br>≢自息 07:00 - 07:50   |                              |     |          |                     |     |                 |  |
| 05選社作業             | $\hat{\phantom{a}}$ | 第1節 | $08:10 - 09:00$           | 可預約                          |     |          |                     | 可預約 |                 |  |
| 06報備請假             | $\hat{\phantom{a}}$ | 第2節 | $09:10 - 10:00$           |                              |     |          |                     |     |                 |  |
| 07重修自學             | $\hat{\phantom{a}}$ |     | 第3節 10:10 - 11:00         |                              |     |          |                     |     |                 |  |
| 08升學進路             | ۸                   |     | 第4節 11:10 - 12:00 您已預約    |                              | 可預約 | 可預約      | 可預約                 | 可預約 |                 |  |
| 09升學報表             |                     |     | 第5節 13:00 - 13:50         |                              |     |          |                     |     |                 |  |
| 10多元表現             | v                   |     | 第6節 14:00 - 14:50         |                              |     |          |                     |     |                 |  |
| 11輔導預約<br>學生輔導線上預約 |                     |     | 第7節 15:10 - 16:00         |                              | 可預約 |          |                     |     |                 |  |
| 學生輔導預約確認           |                     |     | 第8節 16:10 - 17:00         |                              |     |          | 可預約                 |     |                 |  |
| 提報作業               | ۸                   |     | 第9節   17:10 - 18:00   可預約 |                              |     |          |                     |     |                 |  |

1-2. 選擇要預約的節次,輸入 email 及概況描述後,點選預約送出結果

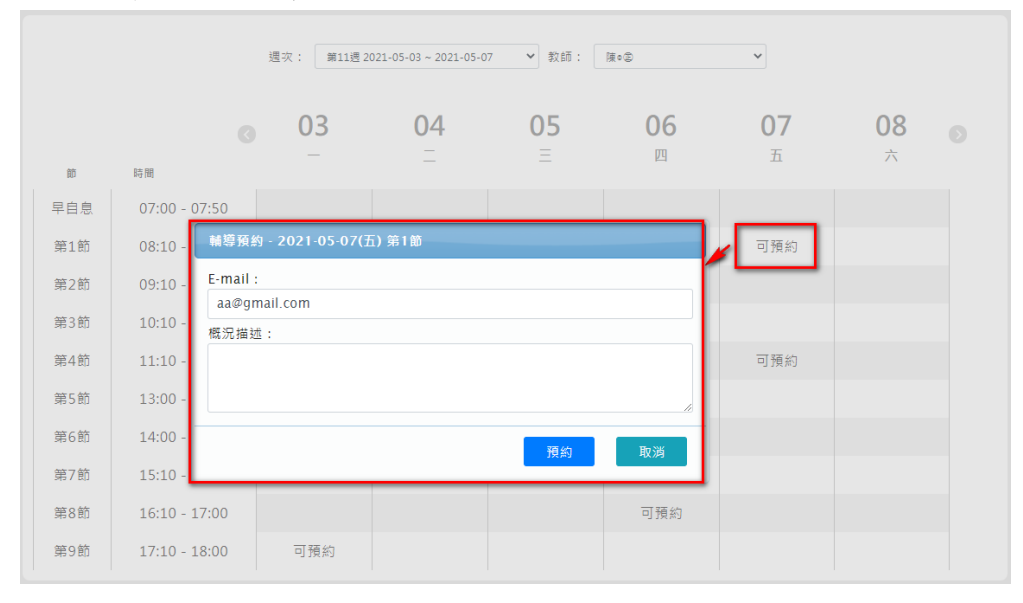

## 2.點選 11 輔導預約/學生輔導預約確認

可在此確認已預約的相關資訊,並可取消預約

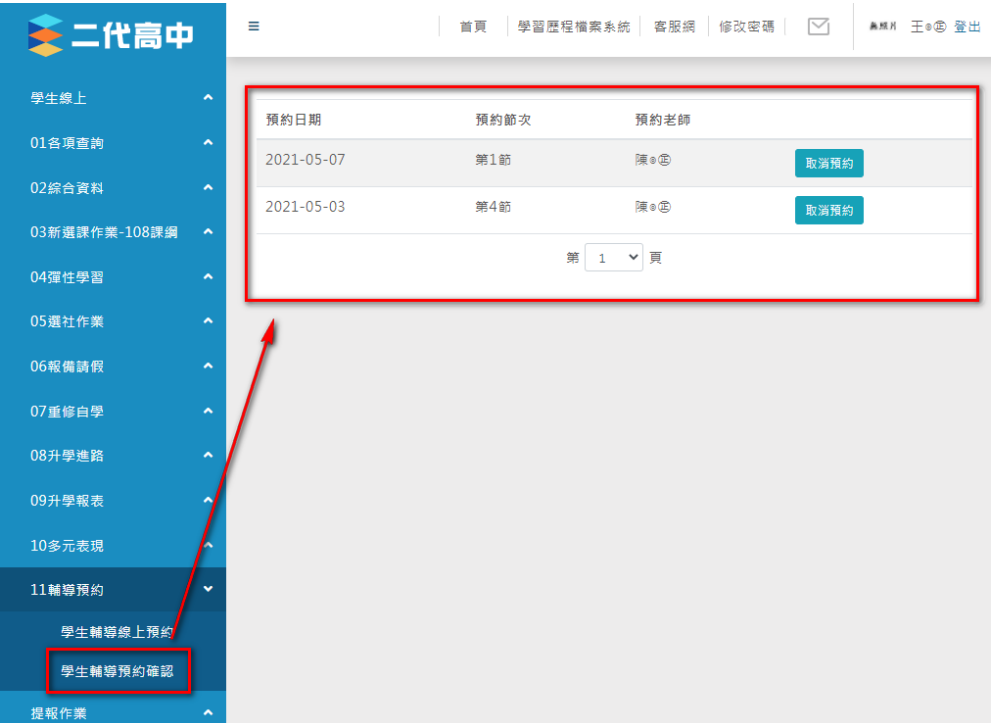